# <span id="page-0-0"></span>Meine Moosfunde – Feldbuch Moose

<span id="page-0-1"></span>Anleitung zur Datenerfassung und -verwaltung bei Swissbryophytes Version 2.2, 29.8.2023

Das Formular für die Online-Erfassung und Verwaltung von Moosdaten finden Sie hier: <https://www.digitalis.uzh.ch/swissbryophytes/submission/manage>

Die Daten sind passwortgeschützt und nur mit einem persönlichen Login zugänglich. Ein Login können Sie selbst erstellen, indem Sie sich anmelden. Ihre Anmeldung wird anschliessend von Swissbryophytes bestätigt und freigeschaltet.

Grundsätzlich ist das Erfassen und Verwalten der Moos-Funddaten bei Swissbryophytes sehr intuitiv aufgebaut, so dass man diese Anleitung nicht zwingend zu Beginn lesen muss. Sie dient als Hilfestellung bei Unklarheiten. Während der Dateneingabe können jederzeit Erläuterungen zu den Eingabefeldern unter den Fragezeichen aufgerufen werden:

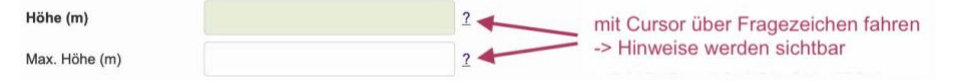

Die Wege der Moosdaten Datenanfragen **INFO** SPECIES Datenmelder VDC  $\overline{\mathbf{K}}$ **GBIF** florapp **Webseite Datenmelder** Datenmelder Swissbryophytes Swissbryophytes swissbryophytes Datenmelder **Swissbryophytes** automatische  $\ddot{\mathbf{e}}$ Prozess Fertig bearbeitet, Plausibilität: **Meine Moosfunde** prüfung -> freigeben Datenmelder Datenmelder Swissbryophytes Datenmelder

Übersicht über die Wege der Moosdaten und die verschiedenen Instrumente:

Swissbryophytes, c/o Institut für Systematische und Evolutionäre Botanik, Universität Zürich Zollikerstrasse 107, CH-8008 Zürich

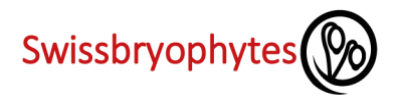

# <span id="page-1-0"></span>**INHALT**

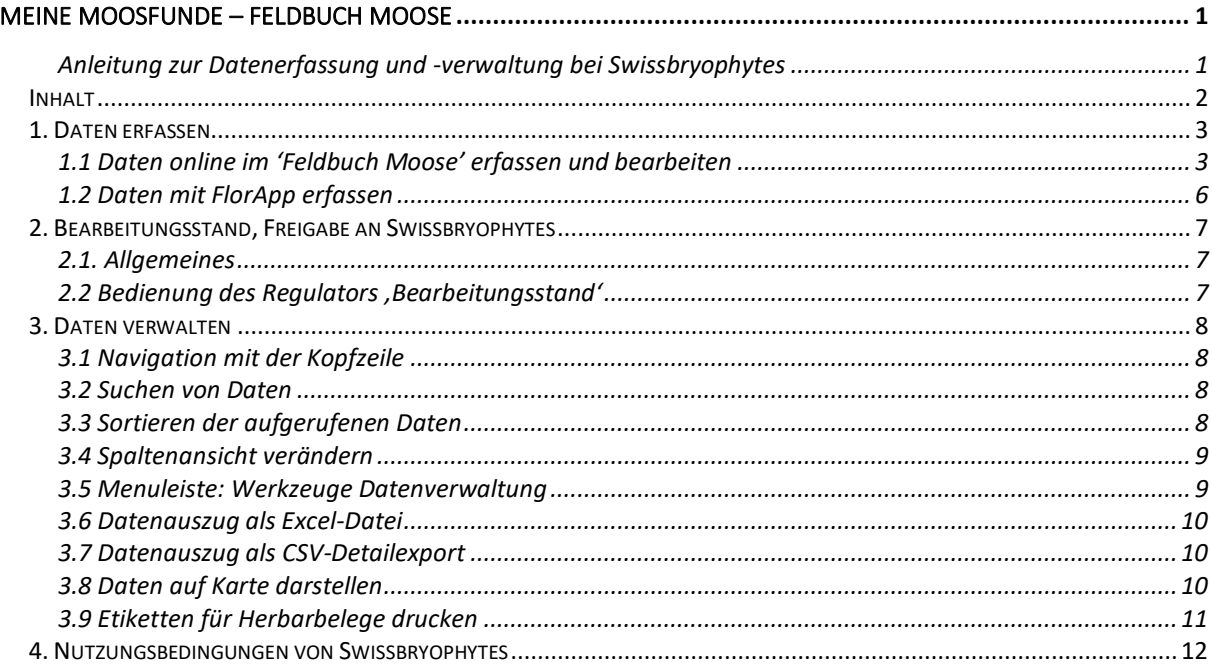

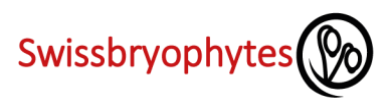

## <span id="page-2-0"></span>**1. DATEN ERFASSEN**

<span id="page-2-1"></span>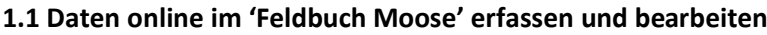

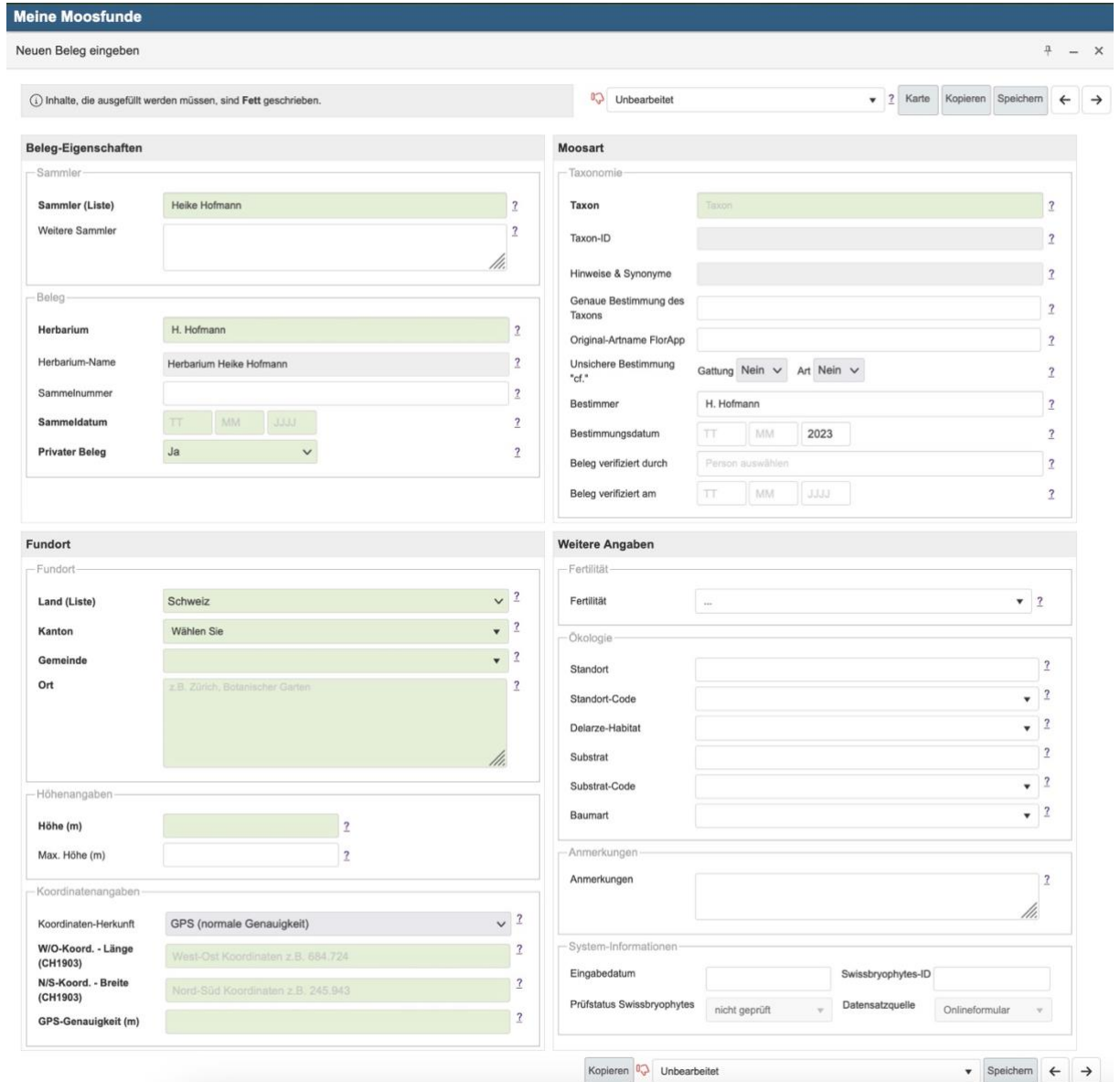

### **Kartenansicht**

Sind Koordinaten erfasst, lässt sich die Position eines Fundes in der Kartenansicht kontrollieren. Die Karte öffnet sich durch Klick auf 'Karte' in der Kopfzeile des online-Formulars.

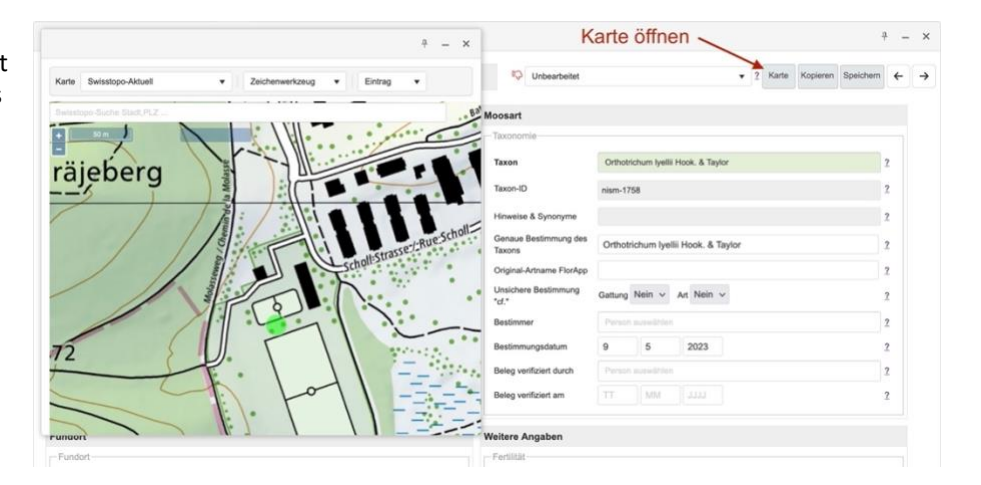

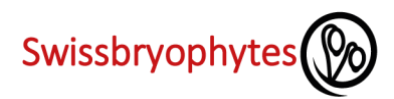

## **Erläuterungen zu den einzelnen Feldern**

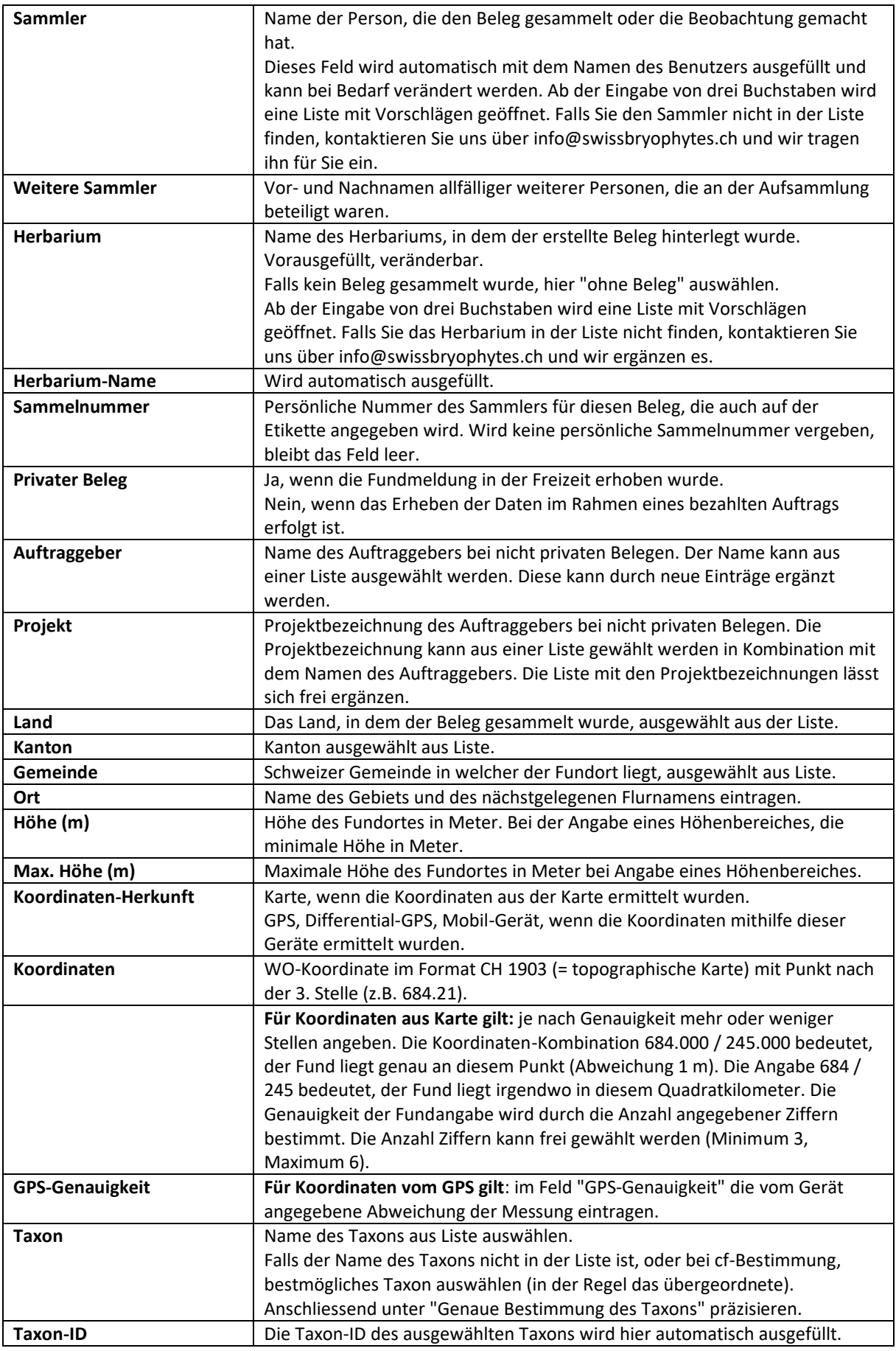

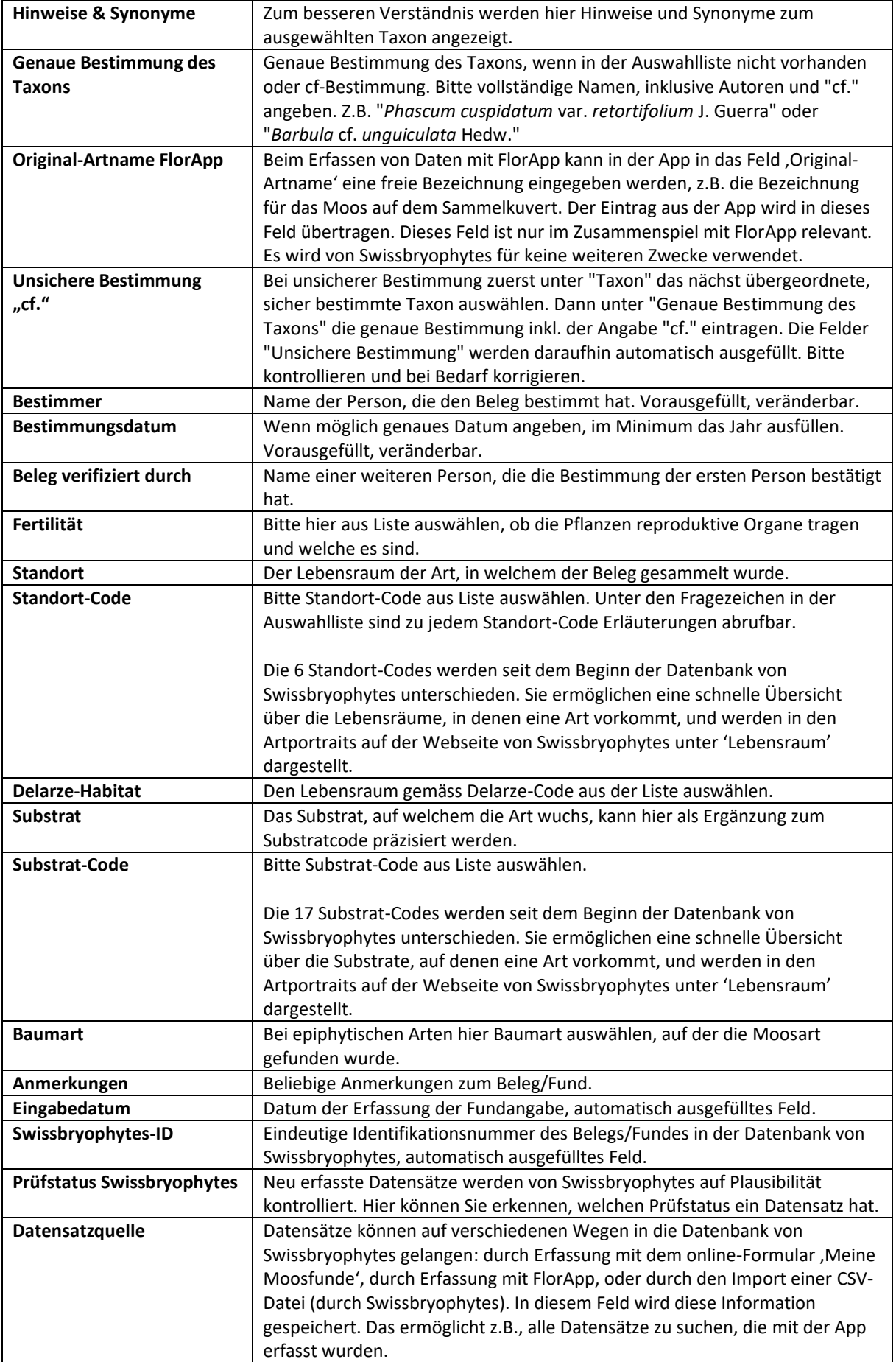

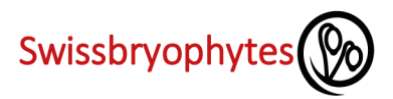

#### <span id="page-5-0"></span>**1.2 Daten mit FlorApp erfassen**

Funddaten von Moosen können mit der FlorApp von Info Flora erfasst werden. Die Anleitung zur Erfassung von Moosdaten finden Sie hier: [Manual Mooserfassung FlorApp](https://www.swissbryophytes.ch/documents/dateneingabe/FlorApp_Manual_V1.pdf)

Eine allgemeine Anleitung zur Benutzung von FlorApp finden Sie bei Info Flora: [Benutzermanual FlorApp](https://www.infoflora.ch/de/assets/content/documents/florapp_anleitung.pdf)

#### **Datenübertragung von FlorApp zu Swissbryophytes**

Die mit der App erfassten Daten werden in einem ersten Schritt an Info Flora übermitteltet. Sie entscheiden, wann das geschieht. Nach der Übermittlung der Daten an Info Flora werden sie automatisch zu Swissbryophytes übertragen und können anschliessend im 'Feldbuch Moose' weiterbearbeitet werden.

#### **Wichtiger Hinweis!**

Das Feldbuch von InfoFlora hat eine leicht andere Datenstruktur als die Datenbank von Swissbryophytes. Es ist daher für die Bearbeitung von Moosdaten nicht geeignet. Ausserdem werden Änderungen, die im Feldbuch von Info Flora gemacht werden, nicht an Swissbryophytes übermittelt. **Moosdaten sollten daher nur im 'Feldbuch Moose' von Swissbryophytes bearbeitet werden.**

Die Vision von InfoSpecies ist **eine App** mit zugehörigem **Feldbuch für alle Organismen**. Die technische Umsetzung dieser Vision ist anspruchsvoll. Bis es so weit ist, müssen die Daten bei den entsprechenden Datenzentren verwaltet werden.

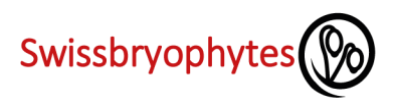

## <span id="page-6-0"></span>**2. BEARBEITUNGSSTAND, FREIGABE AN SWISSBRYOPHYTES**

#### <span id="page-6-1"></span>**2.1. Allgemeines**

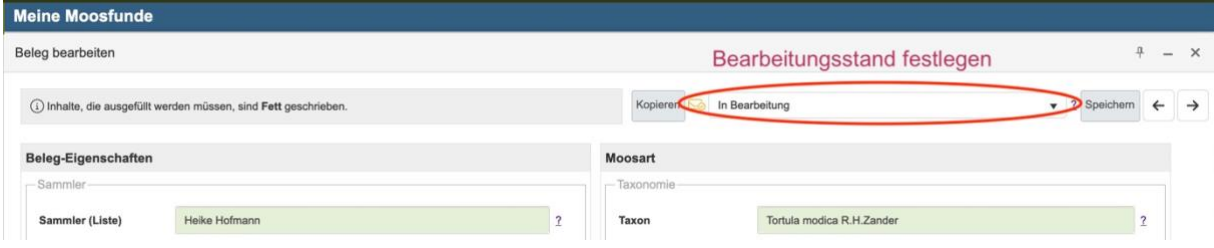

Hier können Sie festlegen, welchen Bearbeitungsstand ein Datensatz hat und wann er für Swissbryophytes freigegeben wird. Erst, wenn ein Datensatz als fertig bearbeitet markiert wurde, wird er für Swissbryophytes sichtbar. Anschliessend erfolgt eine Plausibilitätsprüfung durch Swissbryophytes, im Laufe derer wir Sie allenfalls mit Rückfragen kontaktieren. Nach abgeschlossener Prüfung erscheint der Datensatz in den Verbreitungskarten. Dieser Prüfungsprozess kann einige Wochen in Anspruch nehmen.

**ACHTUNG:** als 'fertig bearbeitet' markierte Datensätze können nicht mehr vom Datenmelder editiert werden.

#### <span id="page-6-2"></span>2.2 Bedienung des Regulators , Bearbeitungsstand'

Für den Regulator , Bearbeitungsstand' stehen drei mögliche Einstellungen zur Verfügung:

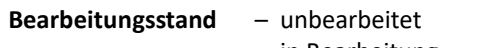

- in Bearbeitung
- fertig bearbeitet, freigegeben

Neu erstellte Datensätze haben stets die Einstellung 'unbearbeitet'. Wenn Sie die Felder für die Erfassung einer neuen Fundmeldung ausfüllen, empfehlen wir, den Bearbeitungsstand auf ,in Bearbeitung' zu setzen. Dies ermöglicht eine abschliessende Kontrolle und allfällige Ergänzungen oder Korrekturen. Nach Abschluss der Erfassung können Sie mit der Suche alle Datensätze aufrufen, die Sie als 'in Bearbeitung' markiert haben. In der Listenansicht lässt sich einfach kontrollieren, ob alle Angaben ausgefüllt sind. Anschliessend können Sie mit dem Befehl ,aufgerufene Datensätze auf ,fertig bearbeitet' setzen' in der rechten, schwarzen Menuleiste, alle Datensätze als fertig markieren und damit für Swissbryophytes sichtbar machen. Die schwarze Menuleiste öffnet sich durch Klick auf den obersten Pfeil (s. Abb. S. 8 unten).

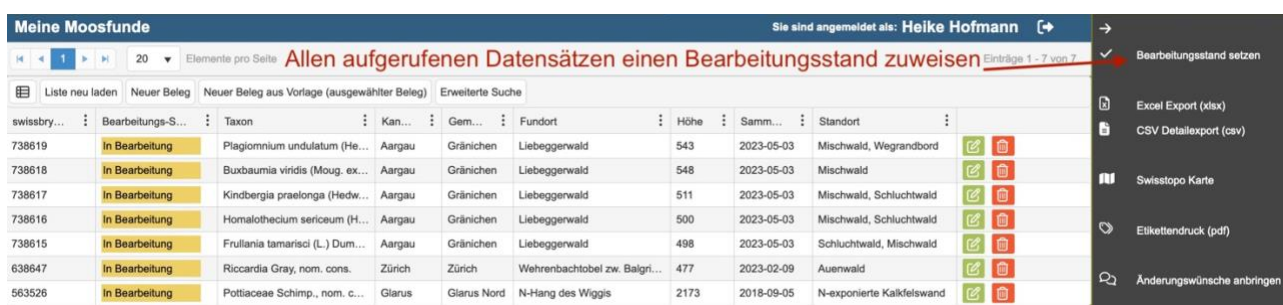

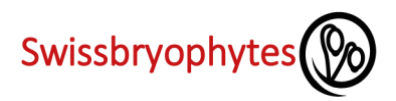

## <span id="page-7-0"></span>**3. DATEN VERWALTEN**

#### <span id="page-7-1"></span>**3.1 Navigation mit der Kopfzeile**

In der Kopfzeile wird ganz rechts die Anzahl der aufgerufenen Belege angezeigt. Sie verändert sich, wenn nach Belegen gesucht wird. In der Mitte der Kopfzeile lässt sich wählen, wie viele Datensätze auf einer Seite angezeigt werden (Elemente pro Seite). Ganz links sind die Seitenzahlen angegeben. Durch Klicken auf eine der Zahlen kommt man zu der entsprechenden Seite. So kann man sich in den gesamthaft aufgerufenen Datensätzen hin und her bewegen.

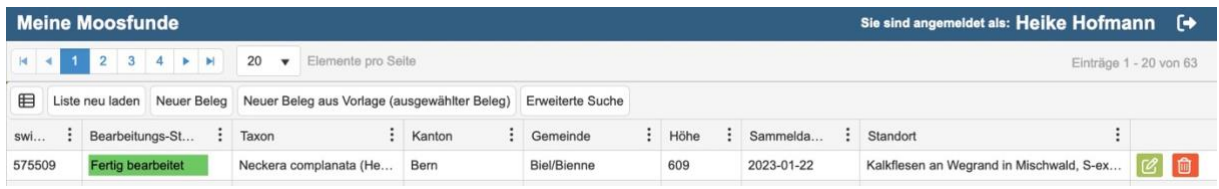

#### <span id="page-7-2"></span>**3.2 Suchen von Daten**

Durch Klick auf den Knopf 'Erweiterte Suche' in der Kopfzeile öffnet sich das Suchfenster. Damit kann in allen Feldern nach beliebigen Inhalten gesucht werden. Es kann gleichzeitig nach Einträgen in mehreren Feldern gesucht werden. WICHTIG: die Suche findet nur Datensätze, die mit dem gesuchten Eintrag exakt übereinstimmen. Um beliebige Inhalte zu suchen, muss vor und/oder nach dem Suchbegriff ein %-Zeichen gesetzt werden.

**Beispiel:**

Suche nach Fundort = ,Faulhorn'

findet Datensätze, bei denen im Fundort nur der Begriff 'Faulhorn' steht, nicht aber Einträge wie 'am Faulhorn', , südl. Faulhorn', usw.

Suche nach Fundort = ,%Faulhorn'

findet, Faulhorn', ,am Faulhorn', ,südl. Faulhorn' nicht aber, Faulhorngipfel'

Suche nach Fundort = ,%Faulhorn%'

findet alle Datensätze bei denen der Begriff Faulhorn im Fundort eingetragen ist, unabhängig davon, ob weitere Zeichen vor oder nach dem Suchbegriff stehen.

#### Weitere Operatoren

- @ sucht nach Feldern mit wenigstens einem Zeichen
- # sucht nach leeren Feldern
- setzt die Suche zurück und löscht alle eingetragenen Suchbegriffe  $\circ$

von -bis In einigen Feldern kann nach einem Bereich gesucht werden durch die Sucheingabe in korrespondierende Suchfelder: z.B. Höhe (von) und Höhe (bis) findet alle Datensätze mit Höhenangaben zwischen den beiden Werten.

#### <span id="page-7-3"></span>**3.3 Sortieren der aufgerufenen Daten**

Die Daten lassen sich durch Klicken in die Kopfzeile einer beliebigen Spalte nach dieser Spalte sortieren. Die Sortierreihenfolge wird im Spaltenkopf durch einen blauen Pfeil angezeigt. Wiederholtes Klicken in den Spaltenkopf führt zum (1) aufsteigend sortieren, (2) absteigend sortieren, (3) nicht sortieren, …. Ohne spezifische Sortierung werden die Datensätze in der Reihenfolge ihrer Erfassung angezeigt (neueste zuoberst).

Die Sortierung erfolgt über alle gefundenen/aufgerufenen Datensätze, nicht nur über die auf einer Seite angezeigten.

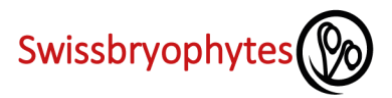

#### <span id="page-8-0"></span>**3.4 Spaltenansicht verändern**

Sie können festlegen, welche Felder Sie in der Tabellenansicht sehen möchten. Klicken Sie dazu in einem beliebigen Spaltenkopf rechts auf die drei Punkte (s. Abbildung). Anschliessend fahren Sie mit dem Cursor auf 'Spalten' und wählen dann im sich öffnenden Fenster die gewünschten Spalten aus.

Ähnlich wie in Excel lässt sich die **Spaltenbreite** der angezeigten Spalten über die Kopfzeile verändern: Cursor in der Kopfzeile auf die Grenze zwischen zwei Spalten bewegen, bis das Symbol zum Verändern der Spaltenbreite erscheint. Spaltenbreite durch Klicken (Halten) und Verschieben auf die gewünschte Breite einstellen.

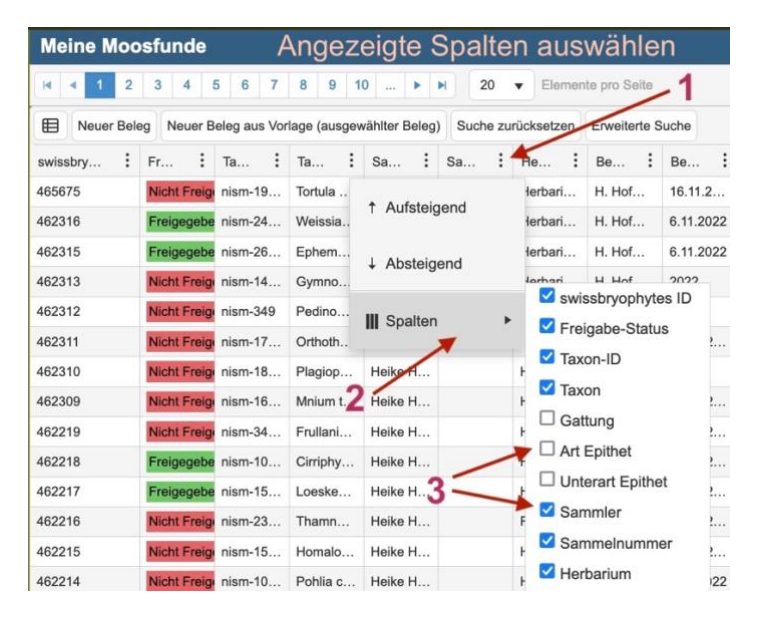

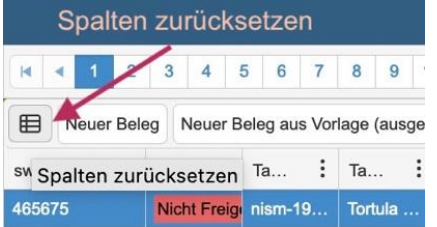

#### <span id="page-8-1"></span>**3.5 Menuleiste: Werkzeuge Datenverwaltung**

Die Werkzeuge zum Verwalten der Daten sind in der rechten Menuleiste zu finden. Sie öffnet sich durch Klick auf den Pfeil:

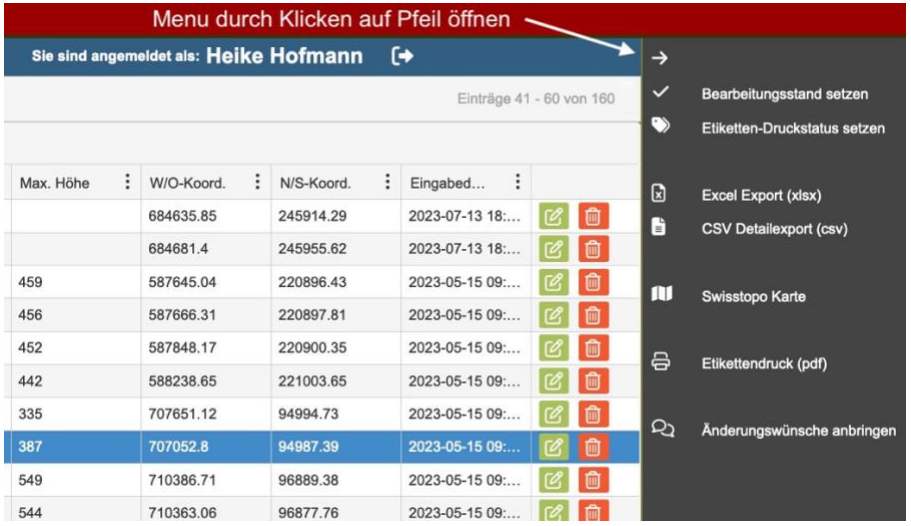

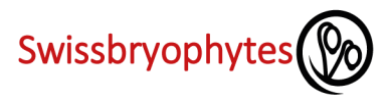

#### <span id="page-9-0"></span>**3.6 Datenauszug als Excel-Datei**

Durch Klicken auf "Excel Export (xlsx)" in der rechten, schwarzen Menuleiste wird ein Excel-Export ausgeführt, der die aufgerufenen Daten und die angezeigten Spalten enthält. Möchte man die exportierten Daten reduzieren, kann man vorher eine Suche nach bestimmten Werten ausführen. Die exportierten Spalten kann man durch die Auswahl der in der Tabellenansicht angezeigten Spalten steuern (s. 3.4).

#### <span id="page-9-1"></span>**3.7 Datenauszug als CSV-Detailexport**

Durch Klicken auf "CSV Detailexport (csv)" in der rechten, schwarzen Menuleiste wird ein CSV-Export ausgeführt, der die aufgerufenen (gefundenen) Daten und alle verfügbaren Spalten enthält.

#### <span id="page-9-2"></span>**3.8 Daten auf Karte darstellen**

Mit der Funktion "Swisstopo-Karte" in der rechten, schwarzen Menuleiste wird eine Karte mit allen aufgerufenen Fundangaben generiert. Folgendes kann angepasst werden (s. auch Abbildung):

- Die Grösse des Kartenfensters lässt sich durch Ziehen der Ränder verändern.
- Ein- und Auszoomen kann man durch Scrollen mit der Maus oder durch Klicken auf das + oder Symbol.
- Als Kartenhintergrund stehen verschiedene Karten und das Luftbild zur Verfügung.
- Die Farbe und die Grösse der Symbole kann angepasst werden.

Verändert man die Anzahl aufgerufener Belege durch eine neue Suche, lässt sich die Karte durch Klicken auf das Symbol mit den zwei Pfeilen aktualisieren (s. Abbildung).

Schliesslich kann die Karte als PNG-Datei heruntergeladen werden.

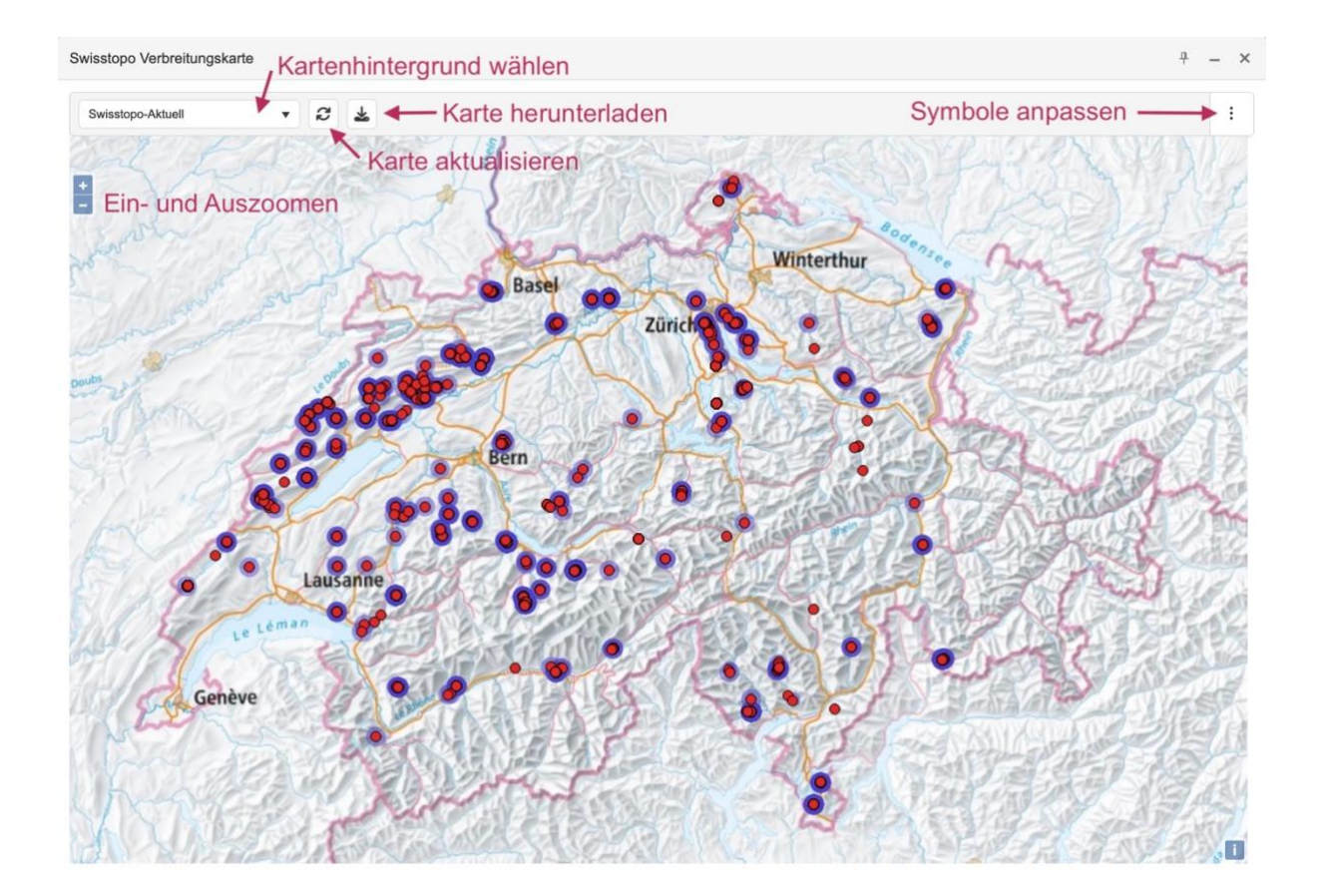

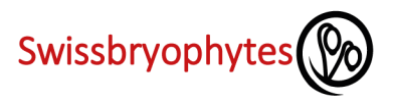

#### <span id="page-10-0"></span>**3.9 Etiketten für Herbarbelege drucken**

Mit der Funktion , Etikettendruck (pdf)' in der rechten schwarzen Menuleiste öffnet sich ein Fenster mit der Auswahl des Etikettenformats. Es stehen zwei Formate zur Verfügung:

- **Etikette 6-fach**: auf einem A4-Blatt werden sechs Etikette gedruckt, die ausgeschnitten und aufgeklebt werden können
- **Umschläge A4**: auf einem A4-Blatt wird nur eine Etikette gedruckt. Das Blatt lässt sich so falten, dass ein Kuvert entsteht und die Etikette am richtigen Platz sitzt (s. Abbildung)

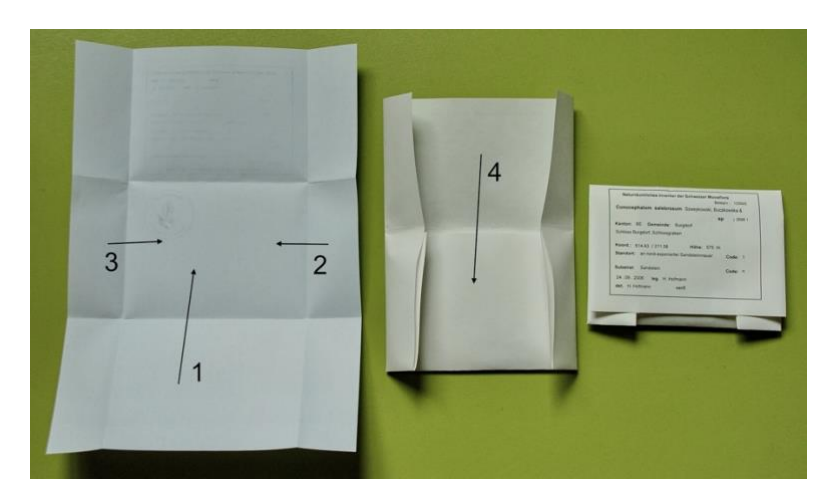

Die Etiketten werden für alle aufgerufenen Daten in Form eines PDFs erstellt. Dieses PDF kann anschliessend ausgedruckt werden. Wir empfehlen, vor dem Erstellen der Etiketten die entsprechenden Datensätze zu suchen und nach einem Kriterium zu sortieren (z.B. nach 'Sammeldatum' um alle Etiketten vom selben Sammelereignis beieinander zu haben; oder nach 'Taxonname' um alphabetisch sortierte Etiketten zu erhalten).

**Zu beachten:** Das Format 'Umschläge A4' ist limitiert auf ca. 400 Datensätze (je nach Serverleistung).

#### **Etiketten-Druckstatus setzen**

Um die Verwaltung zu erleichtern, kann man Datensätze, zu denen man Etiketten gedruckt hat, markieren. Das kann man entweder für jeden Datensatz einzeln machen (im Formular 'Beleg bearbeiten' unter 'Weitere Angaben', linke Abb.), oder für alle aufgerufenen / gefundenen Datensätze gleichzeitig (im schwarzen Menu, rechte Abb.).

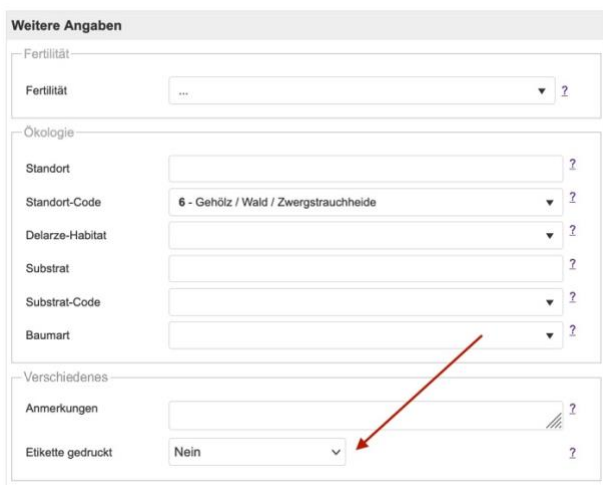

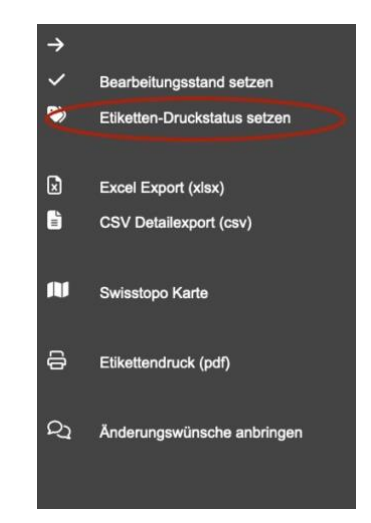

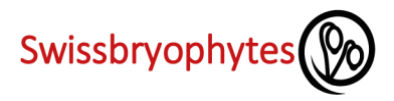

## <span id="page-11-0"></span>**4. NUTZUNGSBEDINGUNGEN VON SWISSBRYOPHYTES**

Die Nutzungsbedingungen von Swissbryophytes finden Sie unter diesem Link:

[Nutzungsbedingungen von Swissbryophytes](https://www.swissbryophytes.ch/documents/dateneingabe/Nutzungsbedingungen_Swissbryophytes_DE_2023.pdf)